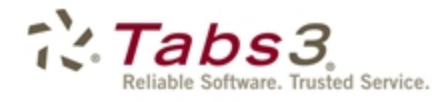

**Billing** PracticeMaster. Financial

# Tabs3 Trust Accounting Guide

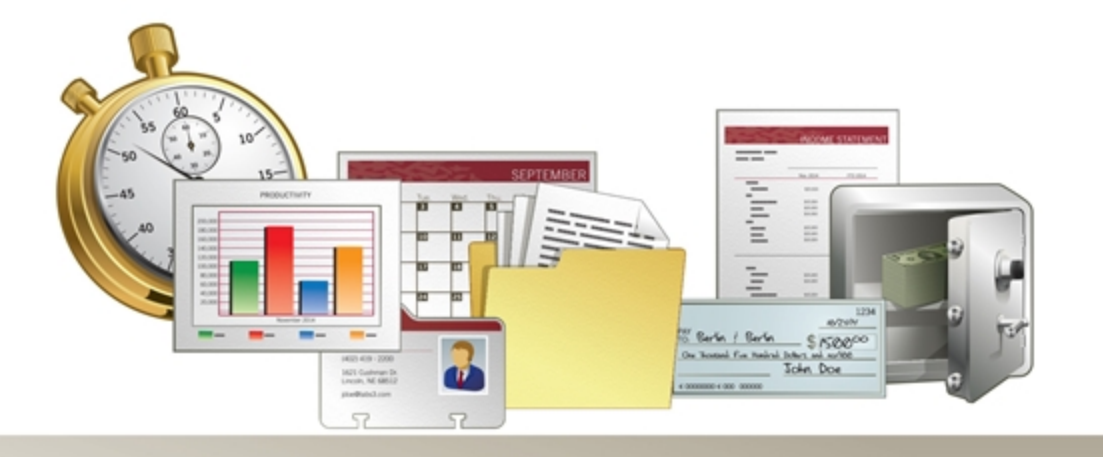

Tabs3.com

#### **Tabs3 Trust Accounting Guide**

Copyright © 2013-2015

Software Technology, Inc. 1621 Cushman Drive Lincoln, NE 68512 (402) 423-1440 Tabs3.com

Tabs3, PracticeMaster, and the "pinwheel" symbol (<>>
(<br/>are registered trademarks of Software Technology, Inc.

Version 17 (January 06, 2015)

## *Table of Contents*

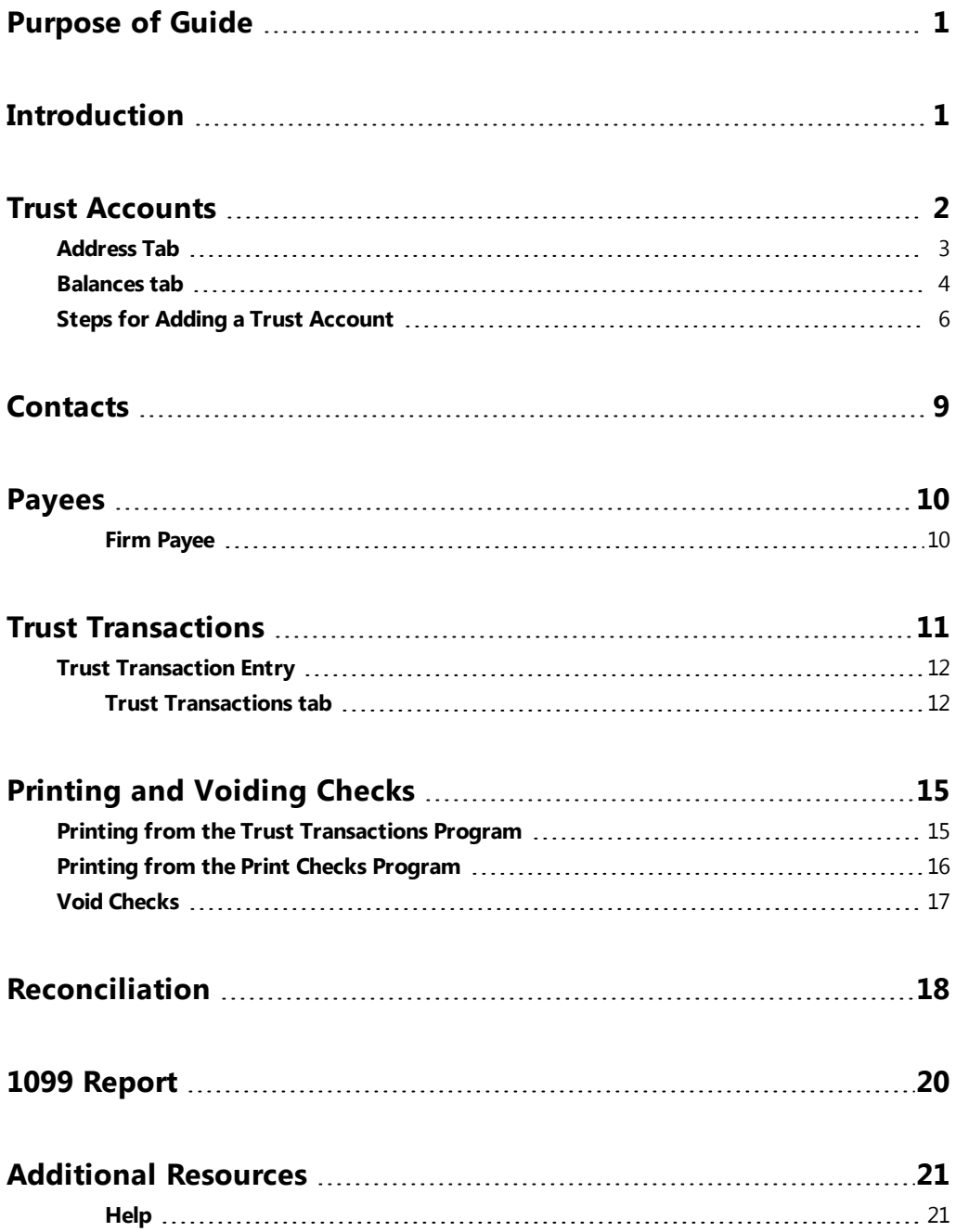

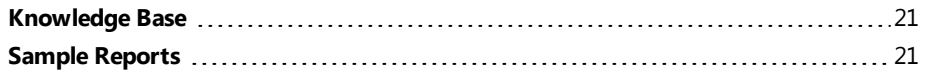

## <span id="page-4-0"></span>*Purpose of Guide*

This *Trust Accounting Guide* covers the process of data entry and basic utilities in the Tabs3 Trust Accounting Software, including creating trust accounts, entering payees, and writing checks.

Additional guides for separate software features are also available. All guides are available on our Web site at:

#### *[Tabs3.com/support/docs.html](http://www.tabs3.com/support/docs.html)*

## <span id="page-4-1"></span>*Introduction*

Tabs3 Trust Accounting Software (TAS) was created as a tool to help law firms keep track of trust accounts that they manage. Checks written out of the trust check book, electronic funds transfers, and deposits made to the trust checking account are entered into the system providing current balance information for each individual trust account. Check registers can be printed for bank accounts, individual trust accounts, or payees. TAS will help you keep the strict control you need over trust accounts.

This guide is designed to provide information on day-to-day processes within the software, such as adding new trust accounts and printing checks. Instructions on initial configuration of the software, including how to configure startup files, enter beginning balances, and configure integration with other Tabs3 programs can be found in the *Administrator Guide*.

## <span id="page-5-0"></span>*Trust Accounts*

**Menu:** *File | Open | Trust Account* **Task Folders:** *Trust Accounts | Trust Accounts*

Trust accounts are individual records used to track activity for trust clients. Before you can begin entering trust transactions for a client, they must have a trust account configured.

When integrating Trust Accounting with Tabs3 Billing, client and contact information is mirrored between the two programs. Client information can easily be converted to trust account information using the **Trust Accounts** program. Additionally, adding a new trust account for a client that does not exist in Tabs3 will create client information in Tabs3 Billing.

When integrating with Tabs3 Billing, the Trust ID lookup window shows which matters already have a trust account defined. The Bank column indicates the bank account or the label "Tabs3".

| x<br>⊫<br>Trust ID Lookup |  |                              |                              |                                                  |        |       |  |  |  |
|---------------------------|--|------------------------------|------------------------------|--------------------------------------------------|--------|-------|--|--|--|
| Show Inactive             |  |                              |                              |                                                  |        |       |  |  |  |
|                           |  | Trust ID △ Bank Name Search  | Client Name                  | Work Description                                 | Resp & |       |  |  |  |
|                           |  | 102.00 Tabs gilbert/andrew c | Gilbert/Andrew C.            | Auto Accident                                    |        |       |  |  |  |
|                           |  | 120.01 Tabs klein/daniel p.  | Klein/Daniel P.              | Klein vs. Simmons Construction                   |        |       |  |  |  |
| 121.01                    |  | 2 phillips/marcus            | Phillips/Marcus              | Real Estate Acquisition                          |        |       |  |  |  |
|                           |  | 200.01 Tabs peterson general | Peterson Insurance Co.       | General Legal Counsel                            |        |       |  |  |  |
|                           |  | 200.02 Tabs peterson insuran | Peterson Insurance Co.       | Maintenance of Insurance Policies                |        |       |  |  |  |
|                           |  | 415.00 Tabs megaconstruction | MegaConstruction Corporation | Corporate Merger - Megabuilders and BuilderCorp. |        |       |  |  |  |
| 850.00                    |  | 1 white/kelly                | White/Kelly                  | Divorce                                          | 5      |       |  |  |  |
|                           |  | 850.01 Tabs white/kelly      | White/Kelly                  | Last Will & Testament                            |        |       |  |  |  |
| 850.02                    |  | 3 white/kelly                | White/Kelly                  | Medical Care of Brianne                          |        | $2 -$ |  |  |  |
|                           |  |                              | OΚ<br>Filter<br>Cancel       | Help                                             |        |       |  |  |  |

*Figure 1, TAS Trust ID Lookup window*

If using Trust Accounting without integrating with Tabs3 Billing, all trust account and contact information must be added directly into Trust Accounting.

The **Trust Accounts** window consists of two tabs: the **Address** tab and the **Balances** tab.

### <span id="page-6-0"></span>**Address Tab**

The **Address** tab consists of preliminary name and address information for the trust account.

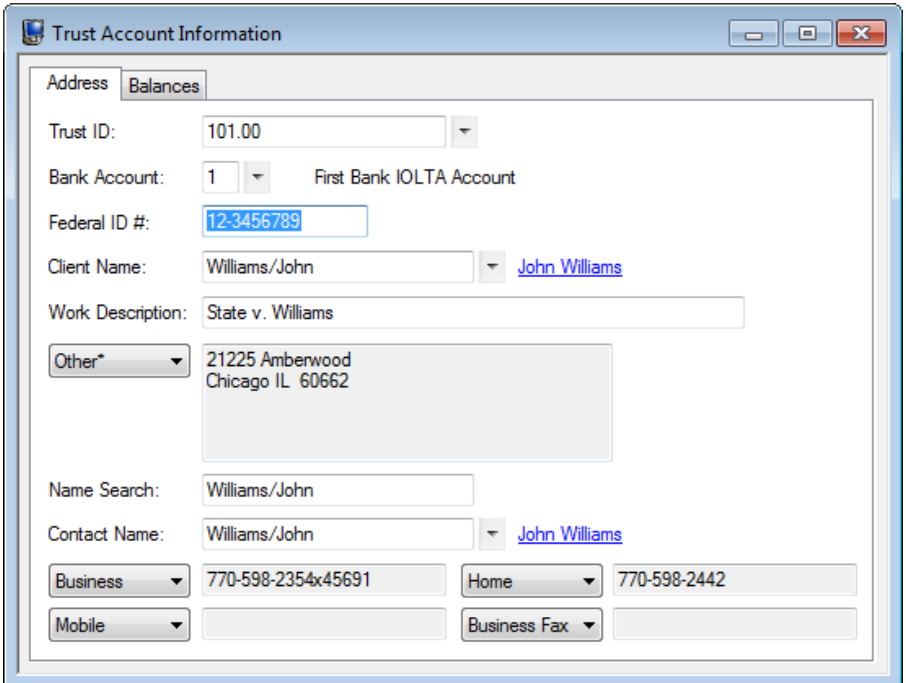

*Figure 2, Trust Account Information Address tab*

| <b>Trust ID</b>     | The Trust ID field is a unique identifier used to distinguish<br>trust accounts for different client matters.                                                                                                  |
|---------------------|----------------------------------------------------------------------------------------------------|
| <b>Bank Account</b> | The <b>Bank Account</b> field identifies which bank account<br>funds are being deposited to (or withdrawn from) when<br>trust transactions are entered.                                                        |
| Federal ID#         | The Federal ID # field is used when 1099-MISC forms are<br>to be generated for trust accounts. The number entered<br>depends on whether the firm or the payee will be listed as<br>the payer on the 1099 form. |

The remaining fields on the **Address** tab are populated using data from the Contact file *([page](#page-12-0) 9)*.

### <span id="page-7-0"></span>**Balances tab**

The **Balances** tab includes the trust account balance as well as additional account information.

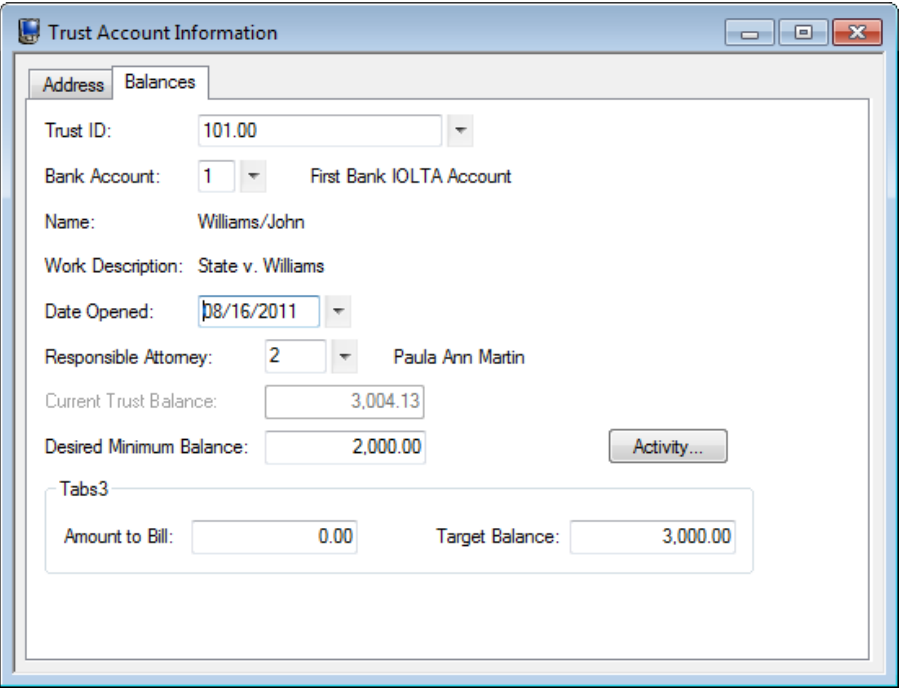

*Figure 3, Trust Account Information Balances tab*

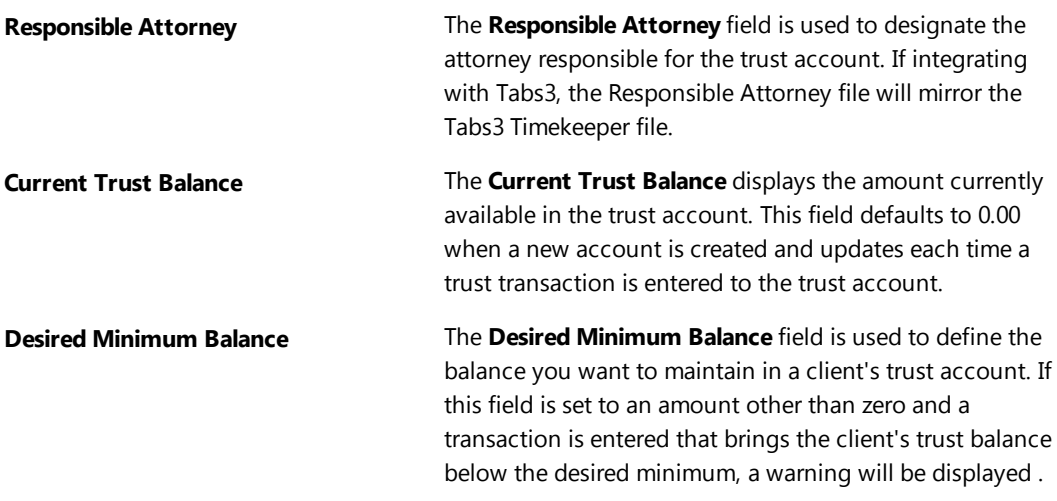

**Activity Clicking the Activity** button displays a history of the trust account's last check, deposit, and EFT, along with the amounts of these transactions and the date the transactions were posted. Totals for all checks, deposits, and EFTs are also displayed.

**Amount to Bill** The **Amount to Bill** field is used to enter a fixed amount to bill when a Tabs3 statement is run, provided that the trust account's **Current Trust Balance** is below the **Desired Minimum Balance**.

**Target Balance** The **Target Balance** field is used in order to calculate a specific amount to bill when a Tabs3 Billing statement is run. The exact amount to bill amount is determined by the difference between the amount entered in the **Target Balance** field and the trust account's **Current Account Balance**, provided that the difference is not zero and the **Current Trust Balance** is not greater than or equal to the **Desired Minimum Balance**.

> **Example:** Suppose that the Target Balance is \$500, the Desired Minimum Balance is \$600 and the Current Trust Balance is \$400. When a statement is run in Tabs3 Billing, Tabs3 Billing will compare the Current Trust Balance of \$400 to the Desired Minimum Balance of \$600. Since the Current Trust Balance is less than the Desired Minimum Balance, Tabs3 Billing will calculate the difference between the Target Balance and the Current Trust Balance (i.e., \$500 - \$400) and will print the message "Please Remit \$100.00" at the end of the statement.

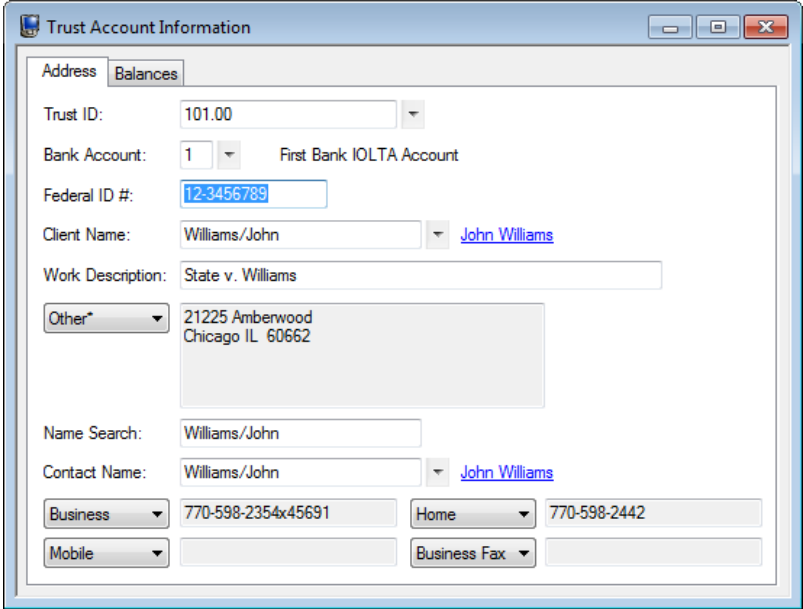

*Figure 4, Trust Account Information*

### <span id="page-9-0"></span>**Steps for Adding a Trust Account**

The exact steps used to create trust accounts differ slightly depending on whether you are integrating with Tabs3 Billing. You can use the following procedures to create a trust account:

- Adding a new trust account when using Tabs3 Billing and the client is in Tabs3
- $\bullet$  Adding a new trust account when using Tabs3 Billing and the client is not in Tabs3
- Adding a new trust account when not using Tabs3 Billing

#### ▶ **To add a new trust account when using Tabs3 Billing and the client is in Tabs3**

- 1. From the TAS Task Folders, click the **Trust Accounts** tab, and then click the **Trust Accounts** icon.
- 2. Click the drop-down button next to the **Trust ID** field to open the Trust ID lookup window.
	- a. Select the desired **Trust ID**. All Trust IDs with the text "Tabs3" in the Bank column indicate the client is in Tabs3 Billing but does not have a trust account created yet. b. Click **OK**.
- 3. You will be returned to the Trust Account Information window.
	- a. Enter the **Bank Account**.
	- b. Enter the **Federal ID #** (if desired).
- c. If you want to edit any contact information, click the hyperlink to the right of the **Client Name** to open the Contact Information window. Enter the desired information and click  $\Box$  to save the contact. You will be returned to the Trust Account Information window.
- a. Click the **Balances** tab.
	- 1. The **Date Opened** defaults to the current date. Edit this date if desired.
	- 2. The **Responsible Attorney** defaults to the client's Primary Timekeeper from Tabs3 Billing. Edit this timekeeper if desired.
- 4 Click to save the new trust account.

#### ▶ **To add a new trust account when using Tabs3 Billing and the client is not in Tabs3**

- 1. From the TAS Task Folders, click the **Trust Accounts** tab, and then click the **Trust Accounts** icon.
- 2. Click  $\Box$  on the toolbar to accept the next available **Trust ID** or enter a unique, unused **Trust ID**.
	- a. Enter the **Bank Account**.
	- b. Enter the **Federal ID #** (if desired).
- 3. Enter the **Client Name** in Last/First format and press the Tab key.
	- a. In the Contact Information window, enter the contact information for the trust account.
	- b. Click  $\ddot{\bullet}$  to save the new contact. You will be returned to the Trust Account Information Window.
- 4. Click the **Balances** tab.
	- 1. The **Date Opened** defaults to the current date. Edit this date if desired.
	- 2. Select a **Responsible Attorney** from the drop-down menu.
- 5. Click  $\Box$  to save the new trust account. The client will also be created in Tabs3 Billing.

#### ▶ **To add a new trust account when not using Tabs3 Billing**

- 1. From the TAS Task Folders, click the **Trust Accounts** tab, and then click the **Trust Accounts** icon.
- 2. Click  $\Box$  on the toolbar to accept the next available **Trust ID** or enter a unique, unused **Trust ID**.
	- a. Enter the **Bank Account**.
	- b. Enter the **Federal ID #** (if desired).
- 3. Enter the **Client Name** in Last/First format and press the Tab key.
	- a. In the Contact Information window, enter the contact information for the trust account.
- b. Click  $\overline{t}$  to save the new contact. You will be returned to the Trust Account Information Window.
- 4. Click the **Balances** tab.
	- 1. The **Date Opened** defaults to the current date. Edit this date if desired.
	- 2. Select a **Responsible Attorney** from the drop-down menu.
- 5. Click  $\Box$  to save the new trust account. The client will also be created in Tabs3.

A single **Trust ID** can be linked to multiple bank accounts by creating additional Trust Accounts.

#### ▶ **Creating additional trust accounts for the same client**

- 1. After creating the first trust account, click the drop-down next to the **Bank Account** field.
- 2. Select the next bank account that the client has funds deposited to. The word "New" will appear next to the **Trust ID** field, indicating that the account is separate from the funds in the first bank account.
- 3. Make any necessary changes to the remaining information and click  $\blacksquare$  to save your changes.

## <span id="page-12-0"></span>*Contacts*

**Menu:** *File | Open | Contact* **Task Folders:** *Trust Accounts | Contact*

Contacts are the people or organizations you interact with in the process of doing business on behalf of the firm or your clients. The Contact file is used to store information such as name, phone number, address, and e-mail address.

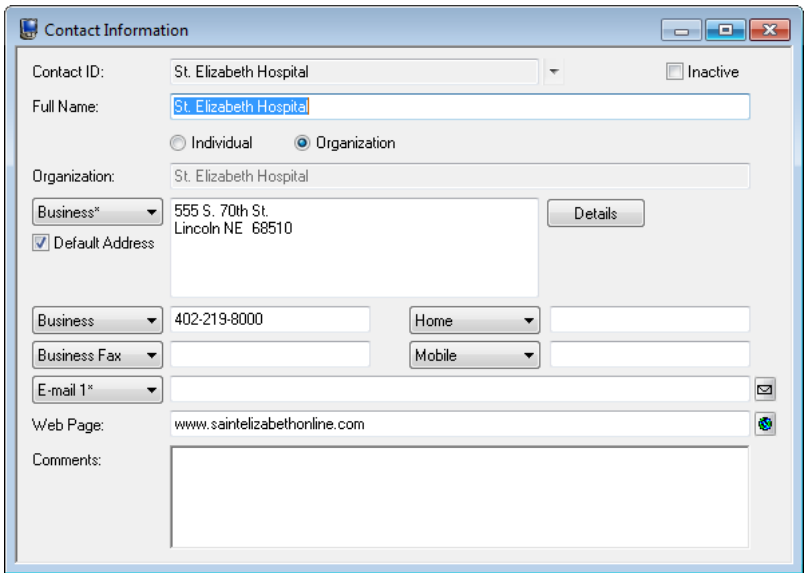

*Figure 5, TAS Contact Information*

**More Info:** A detailed explanation of contacts, including instructions on how to add, change, and delete contacts, can be found in the TAS Help or in the *Clients & Contacts Guide*.

### <span id="page-13-0"></span>*Payees*

**Menu:** *File | Open | Miscellaneous | Payee* **Task Folders:** *Setup | Payees*

Payees are people or business entities to whom checks or electronic funds transfers (or EFTs) are paid. You can optionally print 1099-MISC forms for payees *([page](#page-23-0) 20)*.

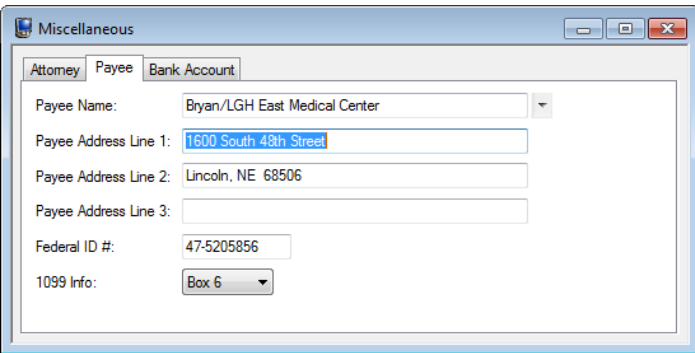

*Figure 6, Payee tab*

#### ▶ **To add a payee**

- 1. From the TAS Task Folders, click the **Setup** tab, and then click the **Payees** icon.
- 2. Click to determine if the payee exists. If not, close the **Payee Lookup** window and enter the payee name using a "Last/First" format for individuals and a "First Last" format for organizations.
- 3. Enter the information for the payee.
- 4. Click  $\ddot{\bullet}$  to save the new payee.

### <span id="page-13-1"></span>**Firm Payee**

You can save time during data entry by creating a FIRM payee. The FIRM payee is used when writing checks from a client's trust account to pay for billing or other expenses owed to the firm. When integrating with Tabs3 Billing and Tabs3 General Ledger Software, the FIRM payee also creates a payment record in Tabs3 along with journal entries in GLS.

**More Info:** Complete instructions on creating a FIRM payee can be found in the TAS Help or the *Administrator Guide*.

## <span id="page-14-0"></span>*Trust Transactions*

Trust transactions make up the activity that establishes a trust account balance. The most common trust transactions are deposits and check transactions. TAS recognizes two types of checks. Handwritten checks, also known as *manual checks*, are entered into TAS with a check number. Checks to be printed from TAS are entered into TAS using a check number of 0. When the check is printed, the check number is automatically assigned.

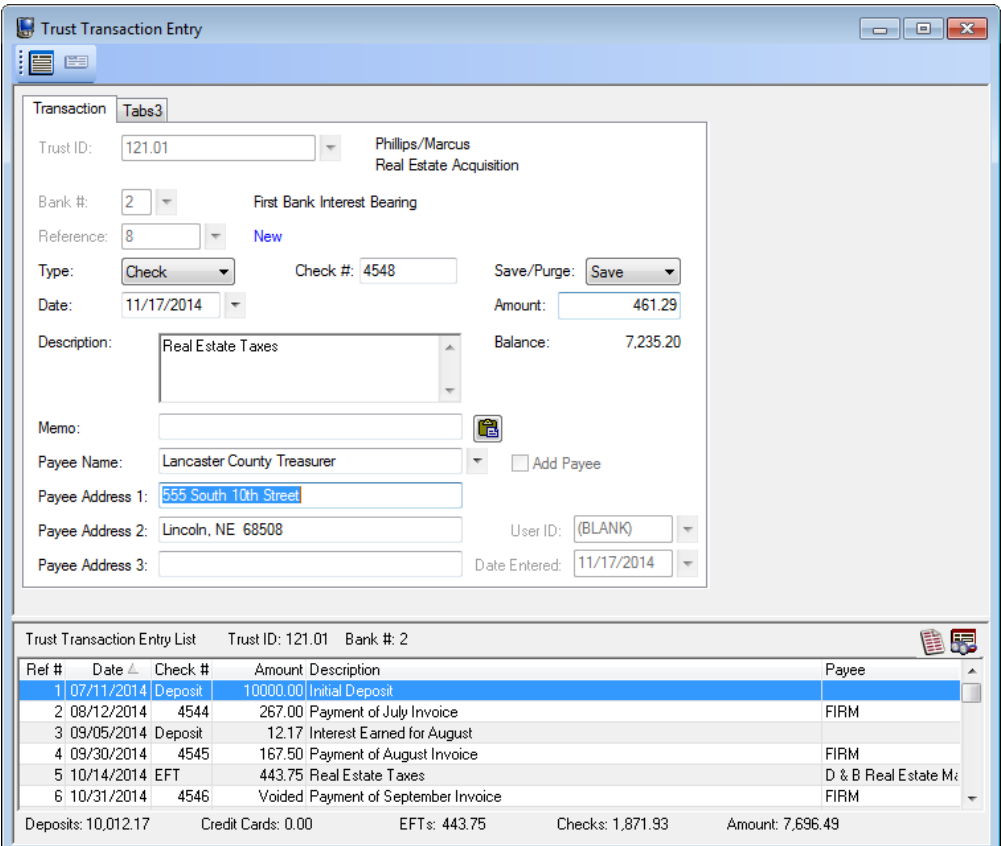

*Figure 7, TAS Trust Transaction Entry - Transaction tab*

### <span id="page-15-0"></span>**Trust Transaction Entry**

**Menu:** *File | Open | Transaction* **Task Folders:** *Checks/Deposits | Trust Transactions*

### <span id="page-15-1"></span>**Trust Transactions tab**

Five types of trust transactions can be entered using the **Trust Transactions** program. The **Transaction** tab is used to enter detailed information regarding each trust transaction.

**More Info:** Many of the fields in the Trust Transaction Entry program are self-explanatory. Those fields which require additional explanation are described below. The TAS help includes detailed descriptions of all fields used in the Trust Transaction Entry program.

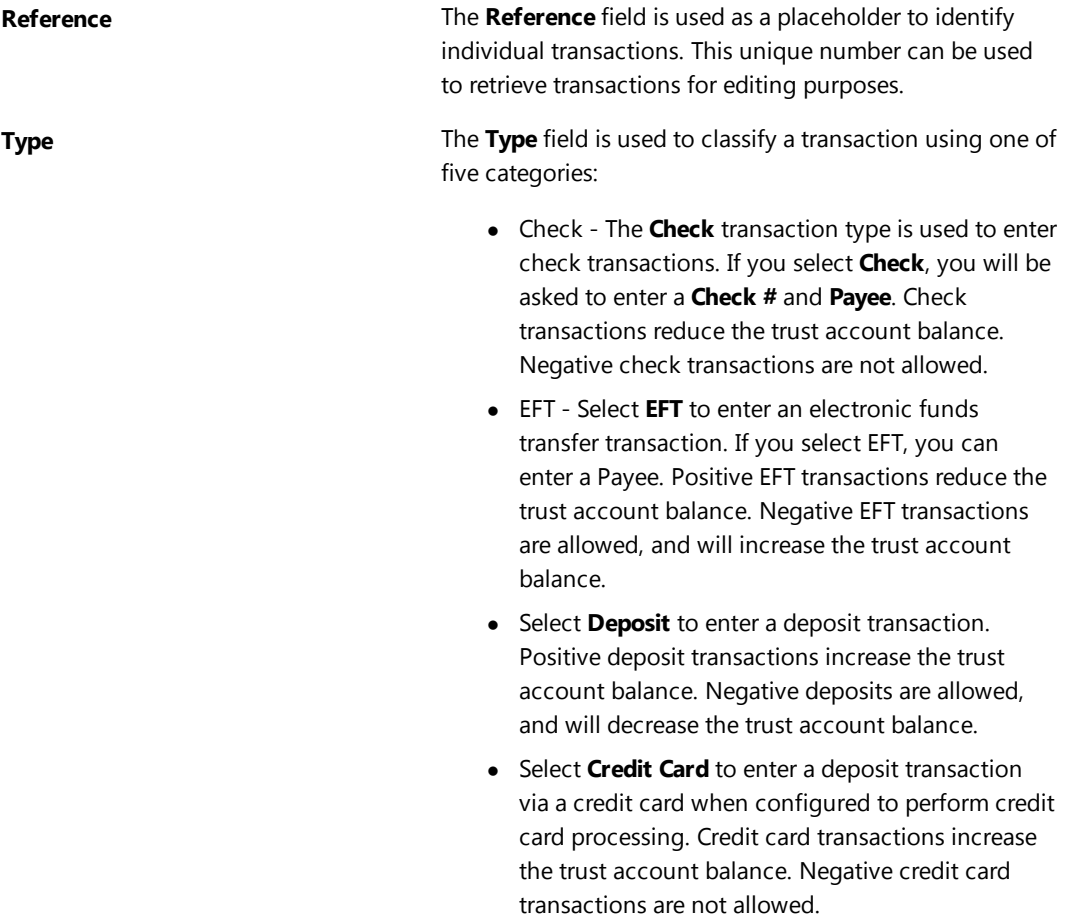

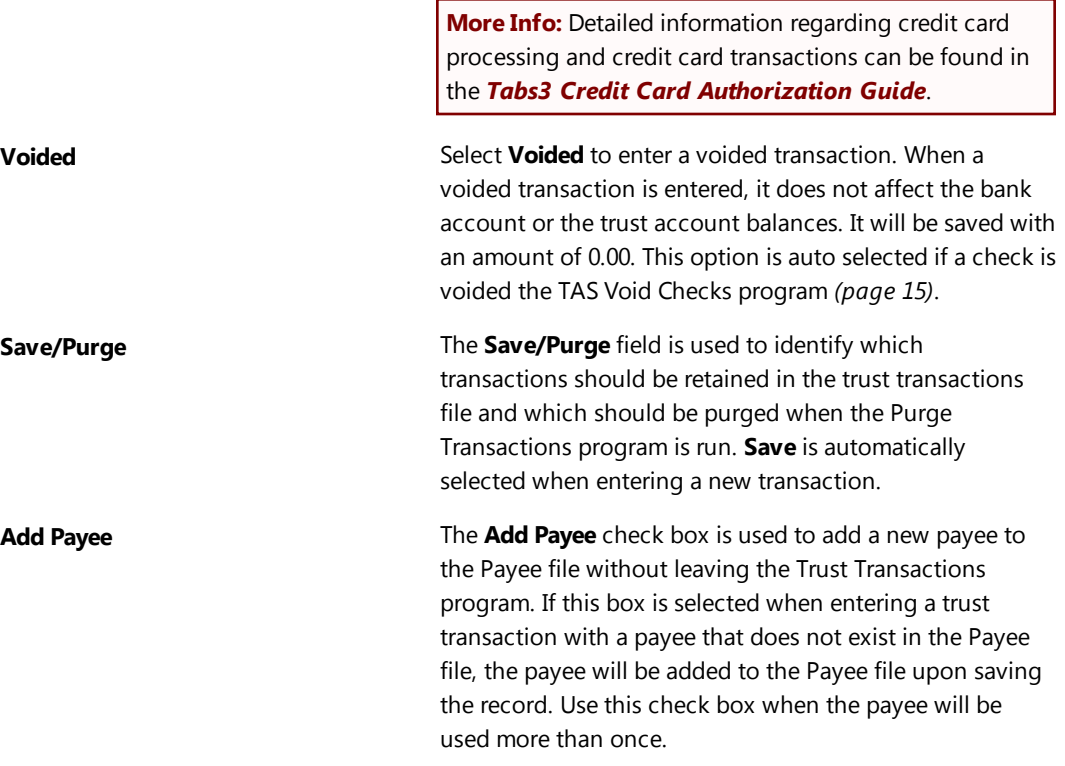

#### ▶ **To add a new trust transaction**

- 1. From the TAS Task Folders, click the **Checks/Deposits** tab, and then click the **Trust Transactions** icon.
- 2. Click the **Trust ID** button and select the desired trust account.
- 3. Click  $\Box$  to enter a new transaction.
- 4. Enter the desired information for the trust transaction.
- 5. Click  $\ddot{\bullet}$  to save the new trust transaction.

**More Info:** Additional steps are required for firms who are configured to enable credit card processing for payments though TSYS Merchant Solutions<sup>SM</sup>. Detailed information can be found in the Credit Card Processing Guide.

If integrating with Tabs3, a Tabs3 tab will also be available. This tab is used to enter payment amounts that are posted to Tabs3 upon saving the transactions. This tab is only accessible when entering a transaction type of **Check** or **EFT** with a payee of FIRM.

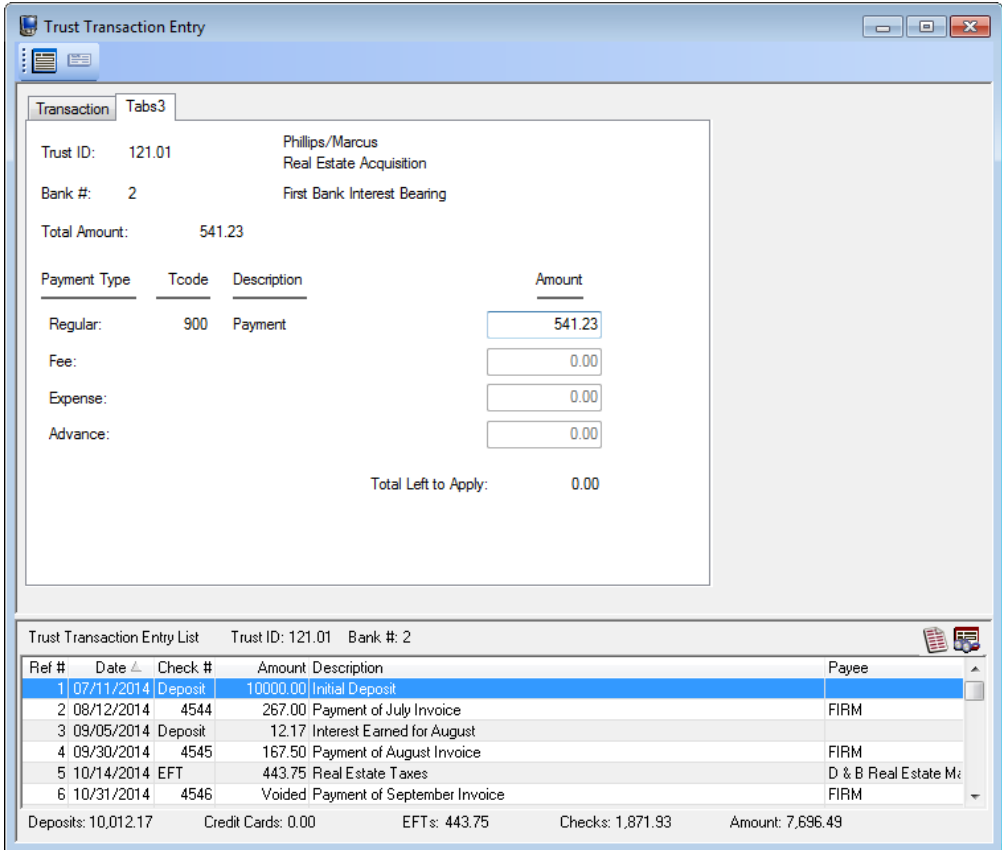

*Figure 8, TAS Trust Transaction Entry - Tabs3 tab*

The amount of the check/EFT transaction will be displayed in the **Total Amount** field. When an amount is entered in the **Amount** field for one of the Tabs3 transaction codes, the **Total Left to Apply** field will be adjusted accordingly. Once the entire check/EFT transaction is fully distributed amongst the desired Tabs3 transaction codes, the **Total Left to Apply** amount will be 0.00.

## <span id="page-18-0"></span>*Printing and Voiding Checks*

The **Print Checks** program is used to print trust checks for specified trust accounts. Only trust transactions with a check number of 0 are printed; checks with a check number other than zero are considered manual checks and will not be printed. Checks can be individually printed from the **Trust Transactions** program, or in batches from the **Print Checks** program.

### <span id="page-18-1"></span>**Printing from the Trust Transactions Program**

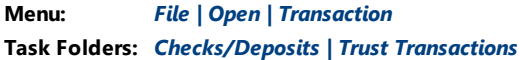

You can print a check directly from the **Trust Transactions** program using the **Quick Print** function. Simply select an unpaid check transaction and click  $\mathbb{E}$  Quick Print to display the printer prompt.

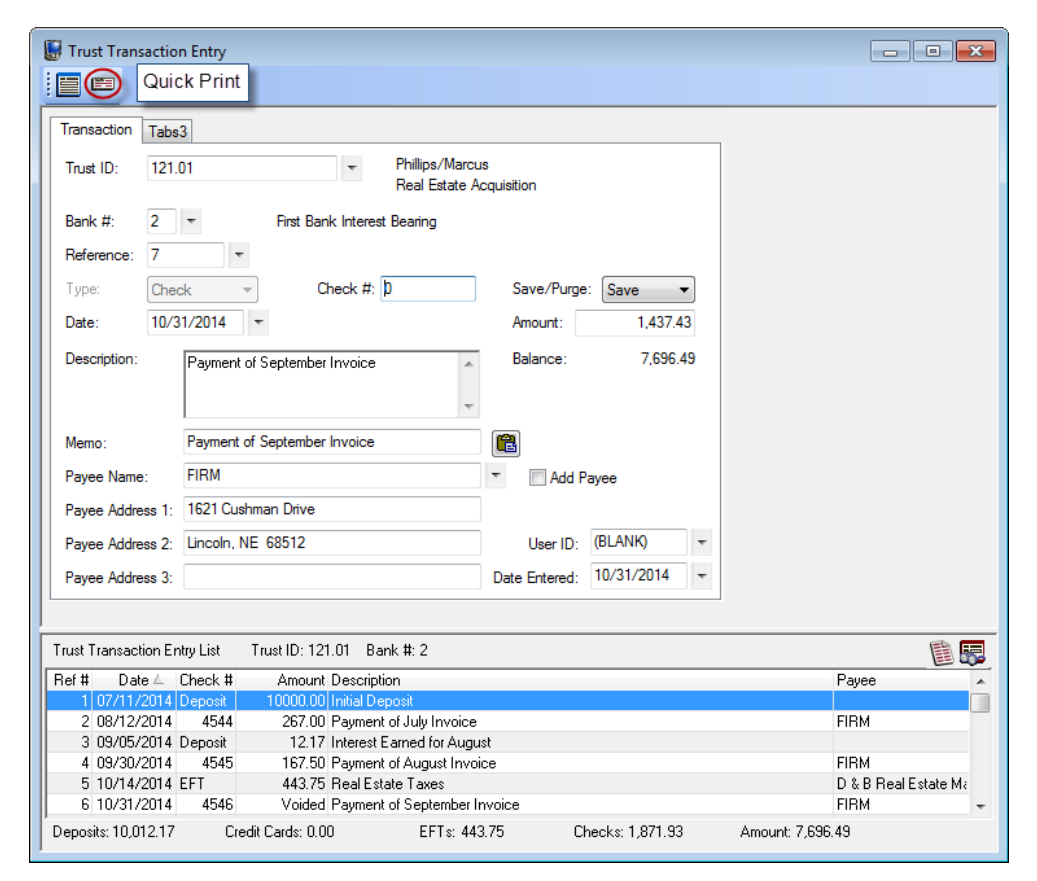

*Figure 9, TAS Trust Transactions Quick Print option*

### <span id="page-19-0"></span>**Printing from the Print Checks Program**

**Menu:** *Checks | Print Checks* **Task Folders:** *Checks/Deposits | Print Checks*

The Print Checks program consists of two tabs: the **Trust Accounts** tab and the **Transactions** tab.

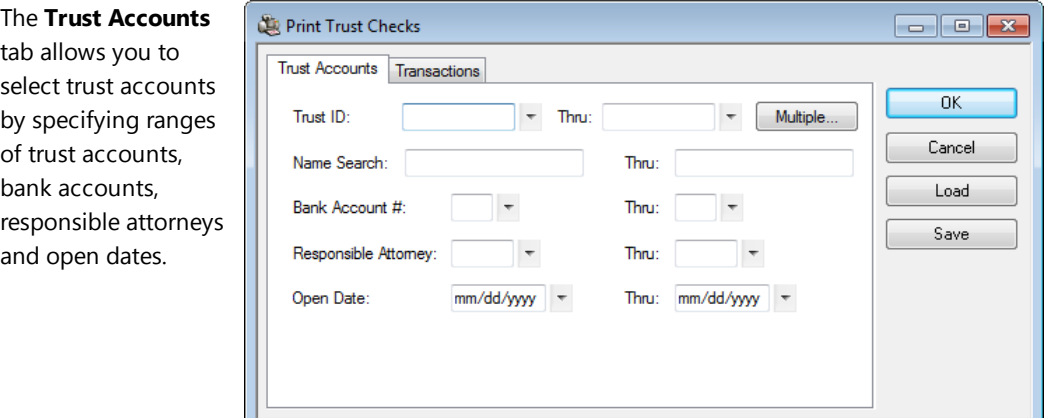

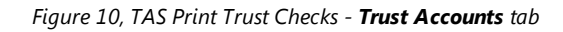

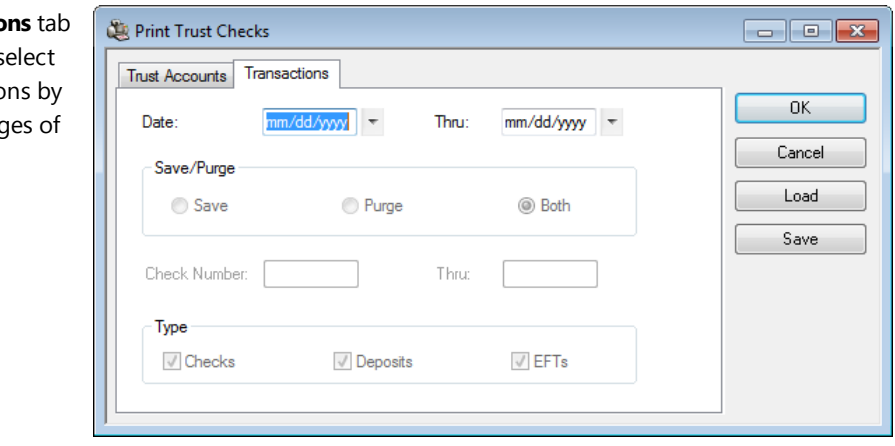

*Figure 11, TAS Print Trust Checks - Transactions tab*

**More Info:** Detailed information on the Print Checks program can be found in TAS Help.

**The Transaction** allows you to s trust transactio specifying rang dates.

### <span id="page-20-0"></span>**Void Checks**

**Menu:** *Checks | Void Checks* **Task Folders:** *Checks/Deposits | Void Checks*

Manual checks and checks that have already been printed cannot be deleted but instead must be voided. This process is performed using the **Void Checks** program. Voiding a check updates the bank account balance as well as the balance of the trust account to which the check was written.

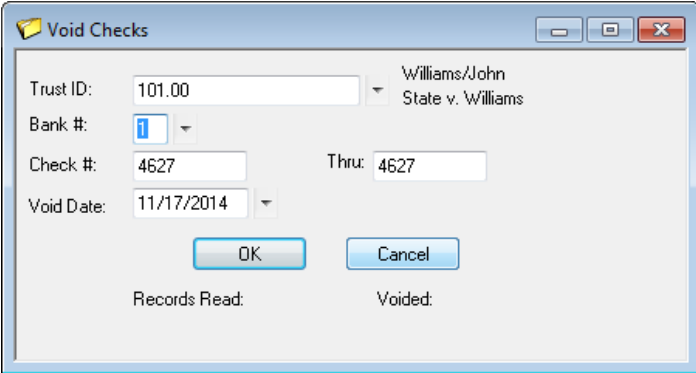

*Figure 12, TAS Void Checks program*

## <span id="page-21-0"></span>*Reconciliation*

**Menu:** *Checks | Reconciliation* **Task Folders:** *Checks/Deposits | Reconciliation*

The TAS **Bank Account Reconciliation** program allows you to reconcile your bank account statement to the activity that has been entered in TAS for the bank account. All transactions including checks, EFTs and deposits are reconciled.

Upon opening the **Reconciliation**, you will be prompted to enter information about the bank account, including bank account number, beginning and ending statement balances, and statement cut-off date.

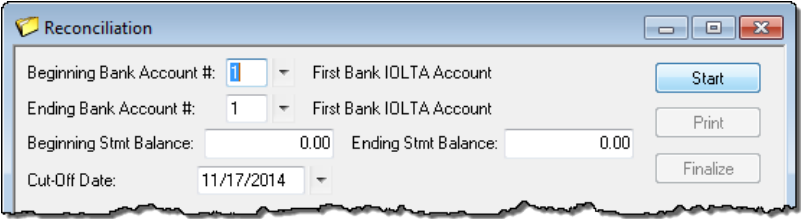

*Figure 13, TAS Reconciliation settings*

Enter the required information for the bank account(s) you wish to reconcile and click **Start**. A list of transactions meeting the criteria entered will be displayed.

|                     | Reconciliation          |                                  |            |                        |                                                                                                    |            | 画        |  |
|---------------------|-------------------------|----------------------------------|------------|------------------------|----------------------------------------------------------------------------------------------------|------------|----------|--|
|                     | Ending Bank Account #:  | Beginning Bank Account #:        |            |                        | First Bank IOLTA Account<br>First Bank IOLTA Account                                                                      |            | Start    |  |
|                     | Beginning Stmt Balance: |                                  | 12.846.32  |                        | Ending Strnt Balance:                                                                                                    | 12.415.96  | Print    |  |
|                     | Cut-Off Date:           |                                  | 11/17/2014 |                        |                                                                                                    |            | Finalize |  |
| B.                  | Check #                 | Date                             | Amount     |                        | Description                                                                                                    | Payee      |          |  |
| v                   |                         | 12534 11/17/14                   |            |                        | 1004.13 Payment of debt collectino Banks, McCobe & Heins                                                                  |            |          |  |
| v                   |                         | 45335 09/29/14<br>45336 10/16/14 |            |                        | 200.00 Payment of August Invoice Jensen, Martin & Anderson,<br>723.40 Payment of September Inv Jensen, Martin & Anderson, |            |          |  |
| v                   |                         | 45337 10/27/14                   |            |                        | 1382.35 Payment of October Invoic Jensen, Martin & Anderson,                                                              |            |          |  |
| v                   |                         | 45338 11/04/14                   |            |                        | 251.23 Blood Testing - Direct Payı Bryan/LGH East Medical Ce                                                              |            |          |  |
|                     |                         | 45339 11/04/14                   |            |                        | 125.00 Payment for Auditory Fees Lancaster County Treasurer                                                               |            |          |  |
|                     |                         | 45340 11/14/14                   |            |                        | 125.00 Payment of October Stater Jensen, Martin & Anderson,                                                               |            |          |  |
|                     | $\nu$ Deposit           | 10/06/14                         |            |                        | 3.22 Interest Deposited                                                                                                   |            |          |  |
|                     | Denosit                 | 10/09/14                         |            |                        | 1000.00 Initial Denosit - Check 232                                                                                       |            |          |  |
|                     | Begin Stmt Balance:     |                                  | 12846.32   |                        | Cleared Balance:                                                                                                    |            | 12415.96 |  |
| - Cleared Checks:   |                         | 3361.11                          | 4          | - Ending Stmt Balance: |                                                                                                    | 12415.96   |          |  |
| - Cleared EETs:     |                         | 0.00                             | n          | Difference:            |                                                                                                    | In Balance |          |  |
| + Cleared Deposits: |                         | 2930.75                          | 4          |                        |                                                                                                    |            |          |  |
| Cleared Balance:    |                         | 12415.96                         |            |                        |                                                                                                    |            |          |  |
|                     |                         |                                  |            |                        |                                                                                                    |            |          |  |

*Figure 14, TAS Reconciliation*

Once the reconciliation is in balance, click **Finalize**. Reconciliations cannot be finalized unless they are in balance. You can print a Reconciliation Report for your records. TAS also stores Reconciliation Reports as PDFs for later viewing.

**More Info:** Detailed information regarding the reconciliation process can be found in TAS Help.

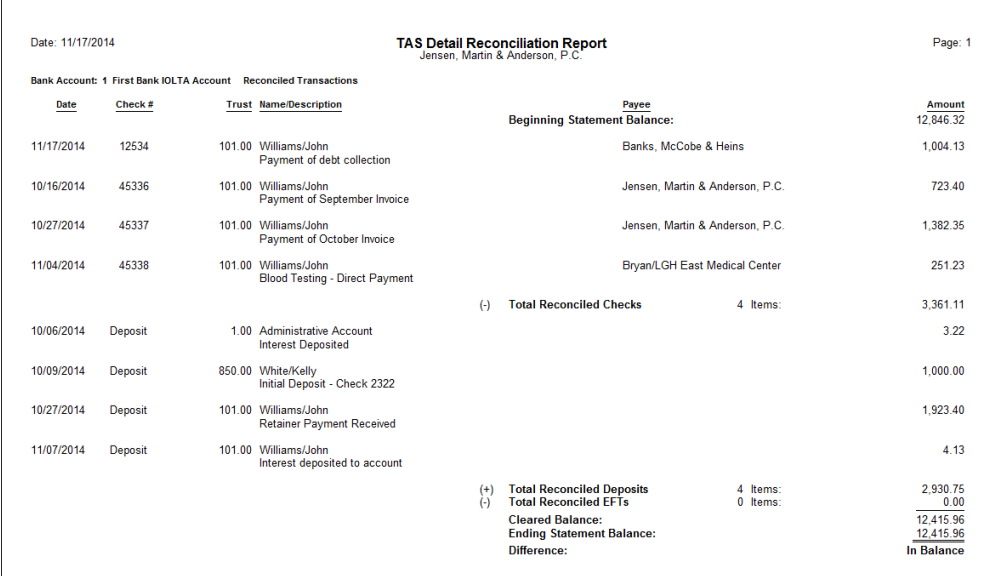

*Figure 15, TAS Detail Reconciliation Report*

## <span id="page-23-0"></span>*1099 Report*

#### **Menu:** *Reports | 1099 Information | 1099 Reports* **Task Folders:** *1099 | 1099 Reports*

TAS allows you to generate IRS 1099-MISC forms on behalf of your trust accounts. 1099s are written to the payee, whereas the payer can be either the trust account or the firm. The payer is determined by the Federal ID number entered for the trust account. If the trust account's Federal ID number matches the firm's Federal ID number, the firm will be the payer. If the trust account's Federal ID Number does not match the firm's Federal ID number, then the trust account will be the payer. The **1099 Report** is used to verify 1099 information before printing 1099 Forms.

The **Trust Accounts** tab allows you to select trust accounts by specifying ranges of trust accounts, bank accounts, responsible attorneys and open dates.

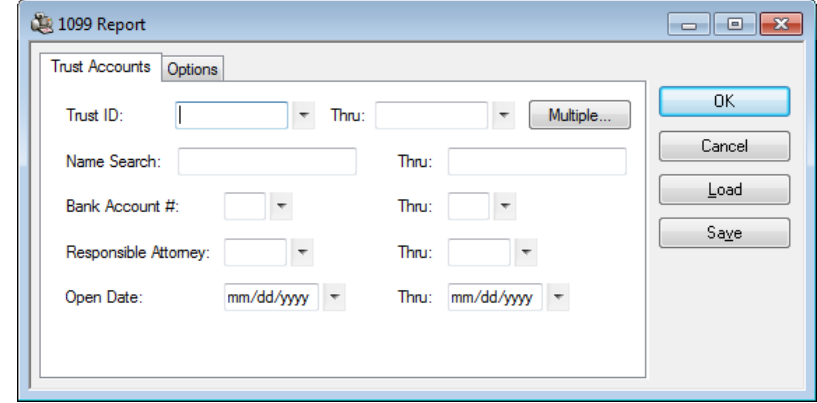

*Figure 16, TAS 1099 Report - Trust Accounts tab*

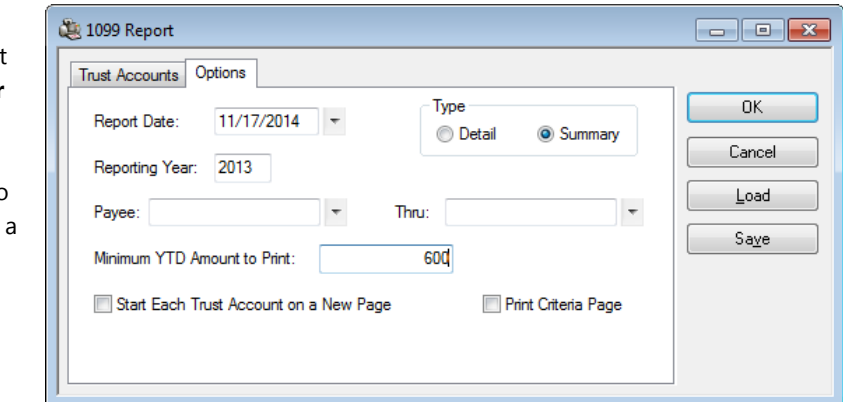

*Figure 17, TAS 1099 Report - Options tab*

allows you to select the **Reporting Year** for which you are filing, a range of payees for whom to run the report, and **Minimum YTD Amount to Print**.

The **Options** tab

## <span id="page-24-0"></span>*Additional Resources*

With its intuitive data entry system and streamlined features, Tabs3 Trust Accounting Software makes it easy to keep close track of all of your firm's trust information. This section includes additional resources and information on the features discussed in this guide.

### <span id="page-24-1"></span>**Help**

The Help contains detailed information on all features of the software. The Help is accessible by pressing F1 from anywhere within the software; doing so will load the Help information for the particular feature being accessed.

### <span id="page-24-2"></span>**Knowledge Base**

Tabs3's extensive Knowledge Base is available 24 hours a day, 7 days a week. The Knowledge Base can be accessed from within the software by selecting *Help | Internet Resources | Knowledge* **Base**. You can also access the Knowledge Base from any Internet-enabled device by navigating to:

#### *[support.Tabs3.com](http://www.support.tabs3.com/)*

### <span id="page-24-3"></span>**Sample Reports**

The Trust Accounting Sample Reports make it easy to familiarize yourself with the various reports available and the criteria used to create them.

All guides and sample report packs are available on our Web site at:

*[Tabs3.com/support/docs.html](http://www.tabs3.com/support/docs.html)*